# Policy Enforcement on Mist with Cisco ISE

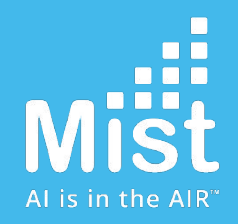

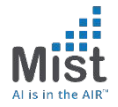

Use Radius Attributes in order to enforce policy using WxLAN

Example Use-case:

Same SSID to be used for Employees and Contractors in an Enterprise Network Policy enforcement required:

- ➔ Employees need access to All Network Resources
- ➔ Contractors need access to All Network Resources except internal servers

There are two steps required to achieve the above:

- ❏ Role Indentification:
	- ❏ When a user attempts to authenticate, the Radius server verifies the credentials with AD (or any external/internal sources), based on the attribute, returns the ACCESS\_ACCEPT with appropriate AVP(Attribute-Value-Pairs). These AVPs are used by Mist to identify and tag a resource appropirately.
- ❏ Policy Enforcement:
	- ❏ Based on the WxLAN is used to enforce the above policy

#### **ISE Configuration**

1) Create the Authorization profile including the AVP pair to be sent to Authenticator

Policy -> Result-> Authorization -> Authorization Profiles -> Add

In this AVP

V = Employee

A = Airespace-ACL-Name

 $\leftarrow$ 

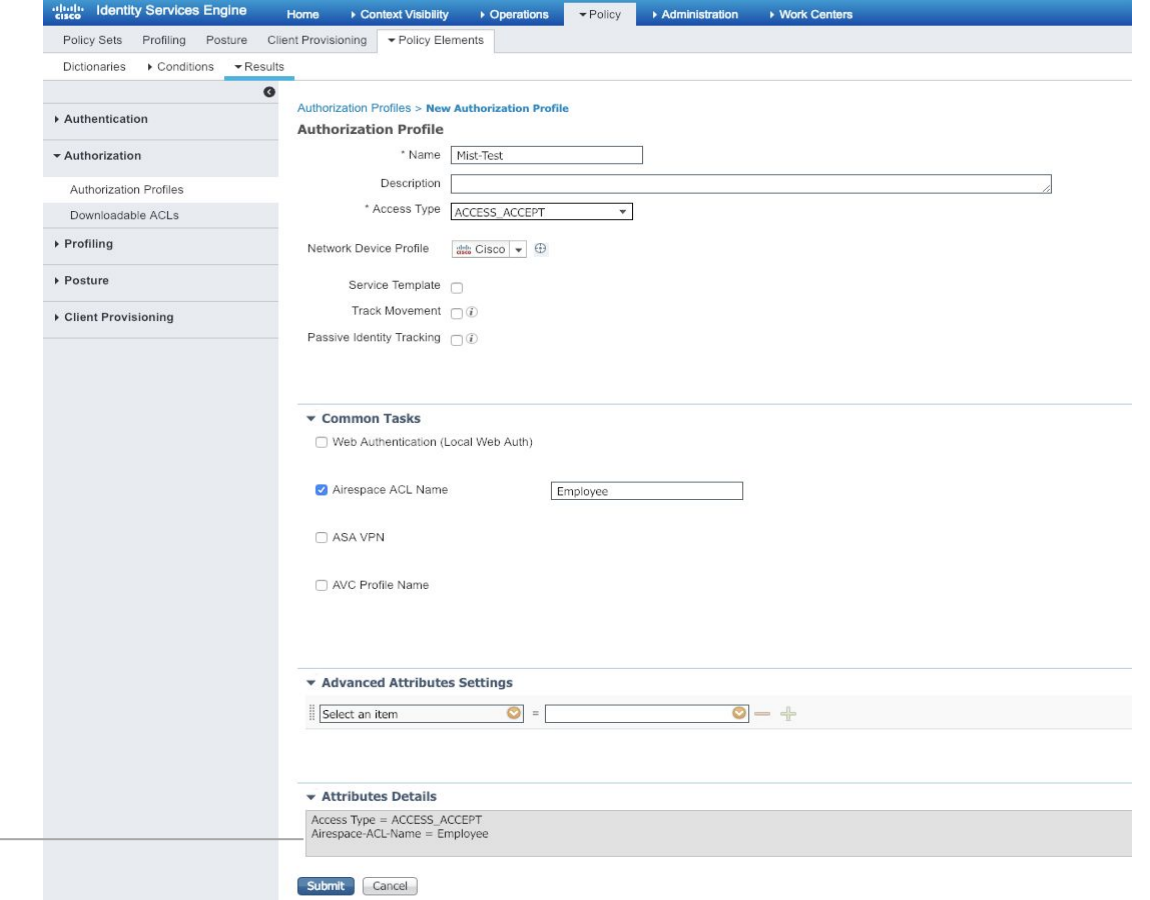

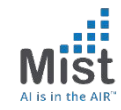

#### **ISE Configuration**

- 2) As an example, to identify the user, we are using Identity Group
- a) Policy -> Policy Sets-> Default Policy-> Authorization Policy -> Insert Rule Above Basic Authenticated Access

### b) Name the policy

- Employee Policy c) Click on + in Conditions

Choose Identity Group and provide corresponding value and name it as Employee

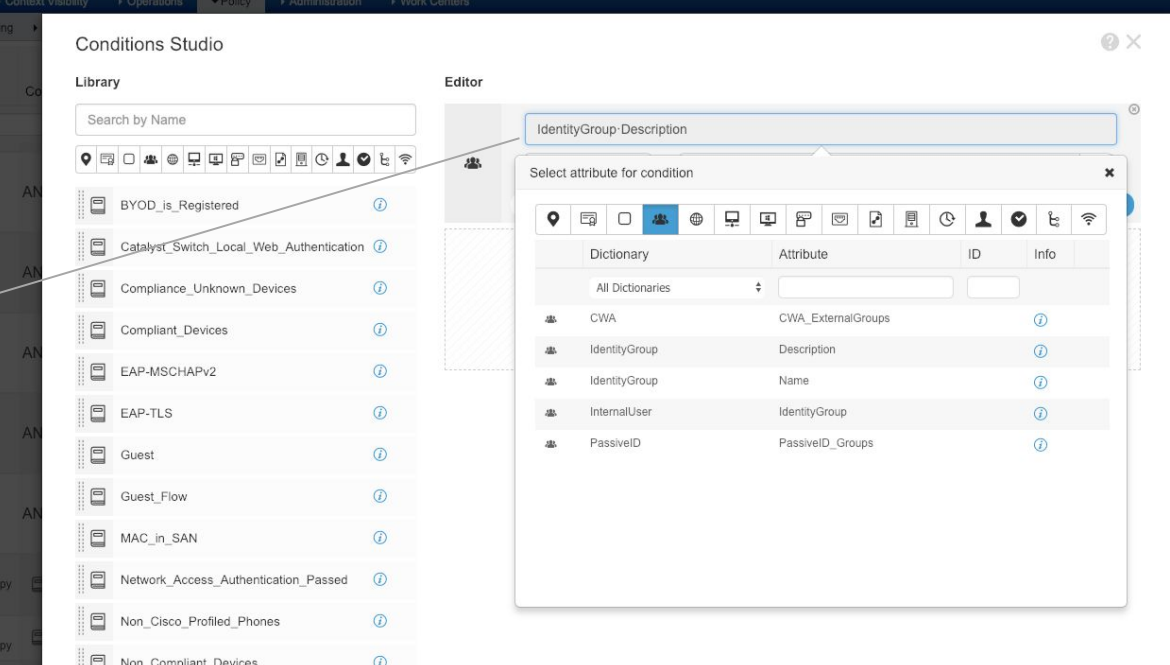

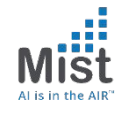

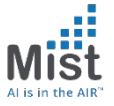

Reset

Save

#### **ISE Configuration**

3) Associate the group (Created in Step 2) to the corresponding Authorization Policy we created in Step 1

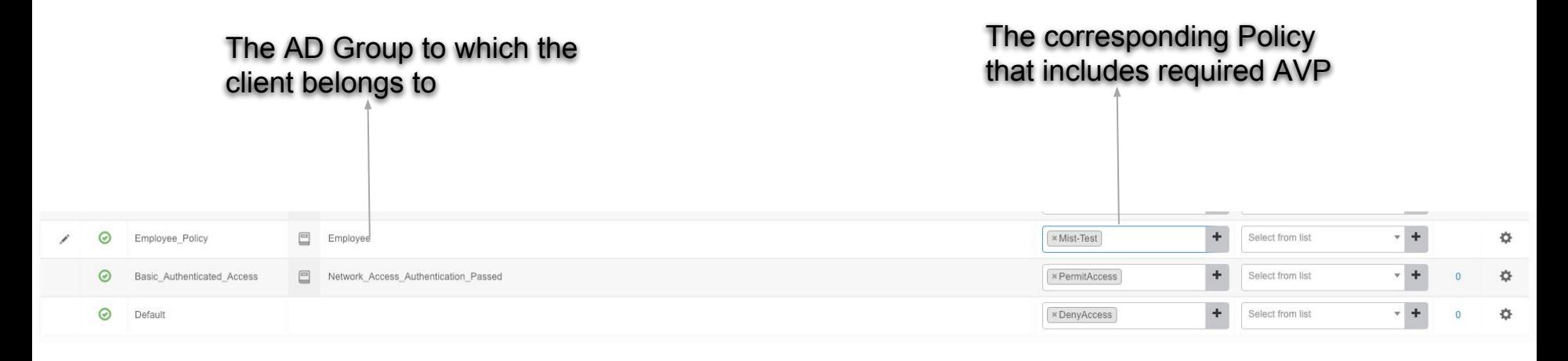

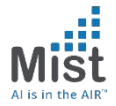

**Mist Configuration** Need to tie the AVP from ISF to WxLAN

- 1) Configure the Label
- a) Create a label\*
- b) Choose Lable Type: AAA Attribute
- c) Choose Label Values: User Group

\*Note: Both Org and Site Labels are supported for this feature

> The string should be an exact match to the value in the AVP we created in Step 1 on ISE Config

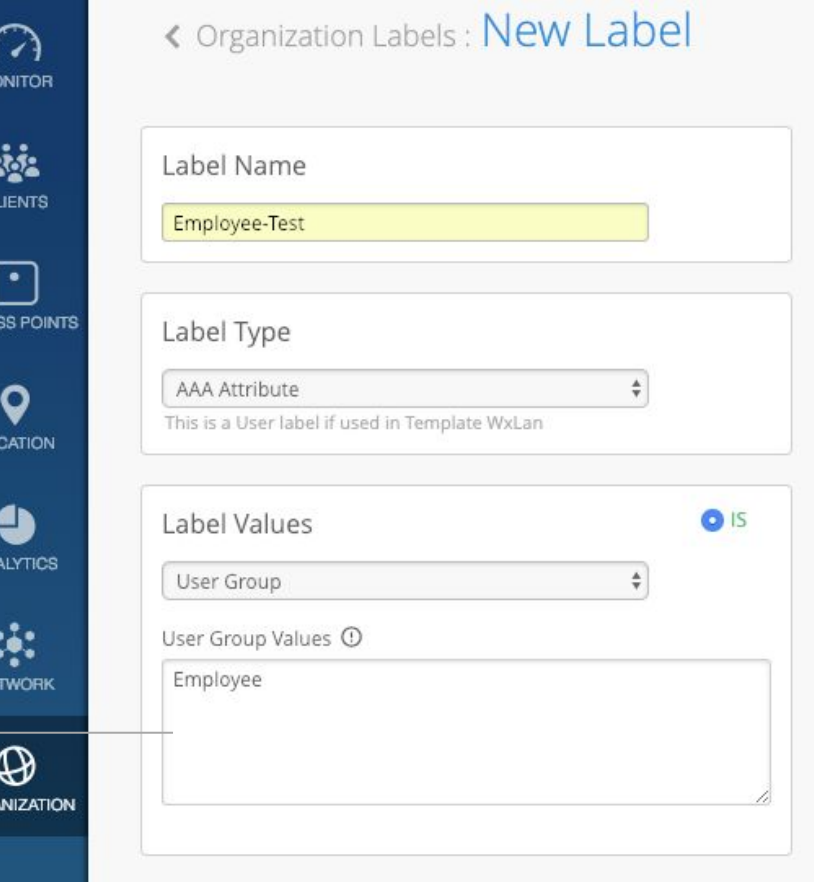

CCE

 $\overline{10}$ 

ORG.

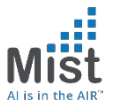

#### **Mist Configuration**

- 1) Create the Label
- a) Need to tie the AVP from ISE to WxLAN
- b) Choose Lable Type: AAA Attribute
- c) Choose Label Values: User Group

Note: Label Could be at Org or Site Level

The string should be an exact match to the value in the AVP we created in Step 1 on ISE Config

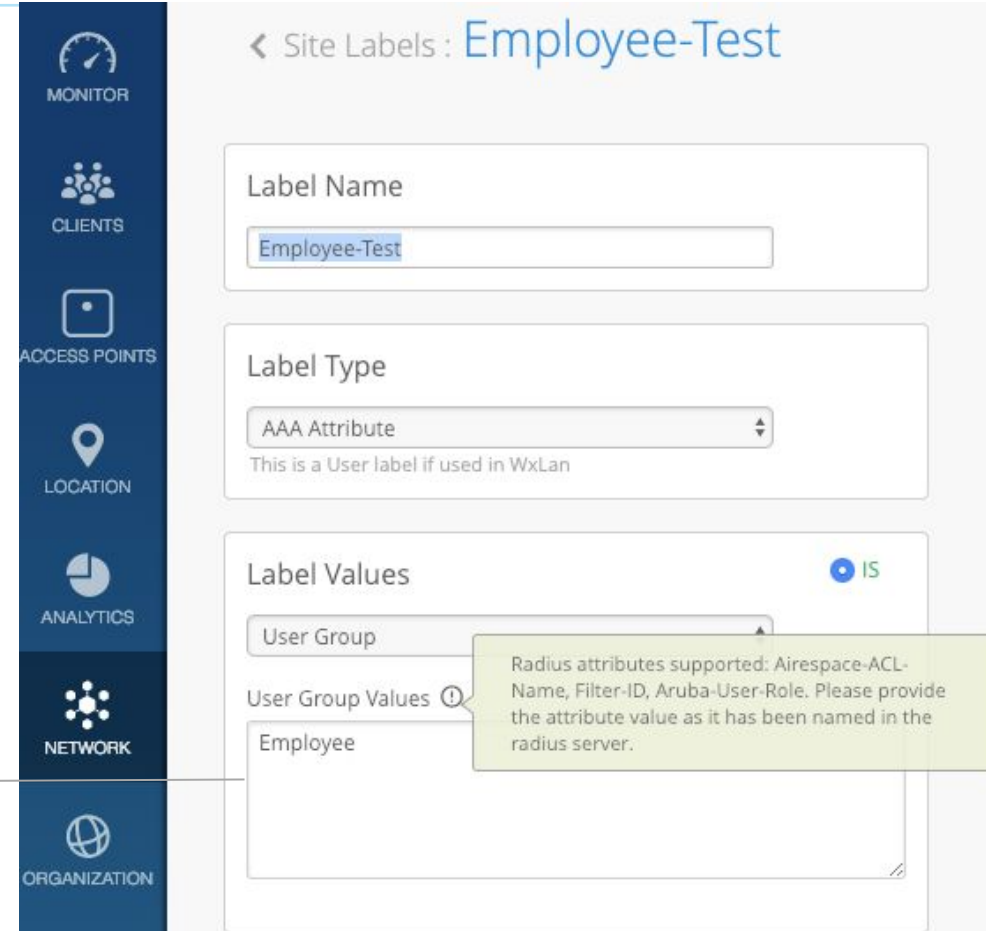

#### **Mist Configuration**

- 2) Create the Policy
- a) Use the User tag on the left-hand side as the source (configured in step 1) for the policy
- b) Choose the destination and also choose the policy (allow or deny).
- c) In the example below, employees not allowed on Internet but are allowed to the internet.

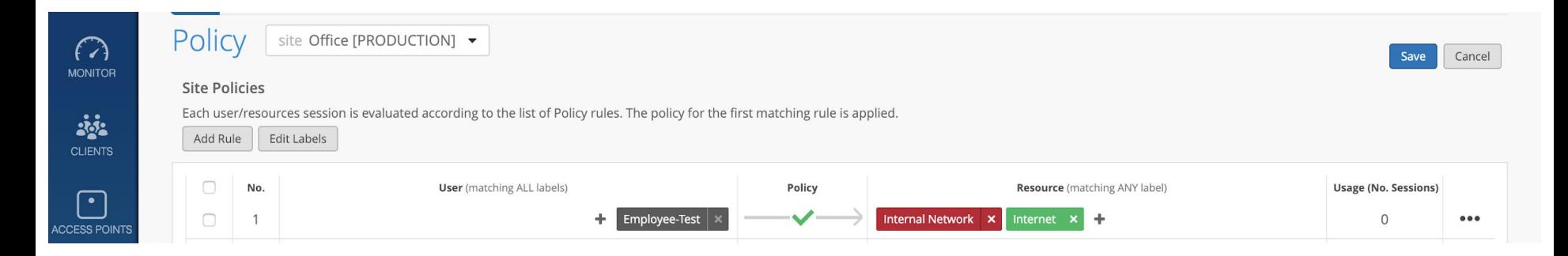

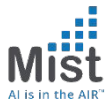

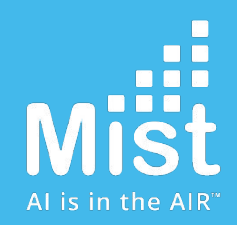

# Thankyou